## May Monthly D2L Update Notification

D2L/Brightspace Learning Environment 10.8.1 - update on or about May 17, 2018

## Grades – Locking name column and header row

This Daylight-only feature introduces the locked **Name** column and header row in the following pages within Grades, so that instructors can scroll through user grades without losing the context for which and whose grades they are looking at:

- Standard View
- Spreadsheet View
- Grade Category
- Grade Individual Item
- Final Grades

|   | Last Name 🛦 , First Name       | Final Grades               | Quizzes 🛩 |                  |             |           |          |  |  |  |
|---|--------------------------------|----------------------------|-----------|------------------|-------------|-----------|----------|--|--|--|
|   | Land, Parrie 🖷 , Piros, Parrie | Grade total 🐱              | Quiz 1 🖌  | New grade item 🖌 | Test Exam 🖌 | testing 🗸 | quizzz 💊 |  |  |  |
| ∕ | P M Faculty, LTC               | 3.71 / 418.<br>0.89 % \$\$ | / 10      | / 10             | 3 / 5       | / 10      | 0.714    |  |  |  |
|   | P M Fye, Allison               | 0 / 418, 0 %<br>95         | / 10      | / 10             | /5          | / 10      |          |  |  |  |

The existing solution that repeats the Name column and header row every x columns / rows is only available on legacy web browsers (Internet Explorer 11 and Microsoft Edge). The new locked Name column / header row is present on Chrome, Firefox, and Safari web browsers and is not present on Internet Explorer 11 and Microsoft Edge web browsers. The locked Name column /header row will not be active when using a small screen space such as a mobile device.

## Manage Dates – Improvements to the tool

- Offset other activity dates In addition to offsetting start, end, and due dates, instructors have the option to offset other dates associated with activities. Affected dates are: discussion topic and forum locking dates, quiz submission view dates, quiz report dates, and survey report dates.
- Manual calendar events Instructors can edit the start and end dates of events that were manually created and not tied to existing activities or content topics. As a result, instructors can manage all course dates from a single location.

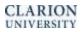

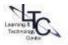

- Improved sorting of items to follow tool sort order Manage Dates display activities in the order in which an instructor would see them in their respective tools.
- Display of course start and end date (*if used*) The course start date and end date appears at the top of the Manage Dates page and acts as a reference for instructors when operating on the dates of the various activities.

| Mai  | nage Da                                       | ites                |          |                      |                       |              |          |                  |
|------|-----------------------------------------------|---------------------|----------|----------------------|-----------------------|--------------|----------|------------------|
|      | Duration<br>Start: Oct 19, 2                  | 015 10:25 AM Course | End: - 🌶 | -                    |                       |              |          |                  |
| A Sh | cific Tools<br>nnouncements<br>ow Advanced Fi |                     |          | Checklist            | Content               | Discuss      | ions     | Grades 📄 Quizze: |
|      | Type Name *                                   |                     |          | Availability         |                       |              |          | Other Dates      |
|      | Calendar                                      | ë ~                 | Due Date | Start Date 9/19/2014 | End Date<br>9/19/2014 | Days<br>0.02 | Calendar |                  |

• The **Tool** column on the **Manage Dates** page has been removed - You can use the **Type** column to sort the **Manage Dates** page based on the tool-specific order.

|     | Bulk Edit Dates | Bulk Offset Dates |          |                       |          |      |          |             |                   |
|-----|-----------------|-------------------|----------|-----------------------|----------|------|----------|-------------|-------------------|
| 1   | Ives            | Name              | Due Date | Availability          |          |      |          | Other Dates | Visibility Status |
| C C |                 | Pearing           | DOFDIG   | Start Date            | End Date | Days | Calendar | Other Dates | Provincy Status   |
|     | Announcements   | new item test     | N/A      | 11/6/2015<br>12:59 PM | -        |      |          |             | Conditions        |

New links to the Manage Dates page - The new Review and Manage Dates button appears at the end
of copy course components, course import, and course import advanced

| Exemptions Test Course                                                                                                    |                        | Import Course Package                                                                                 |
|----------------------------------------------------------------------------------------------------|------------------------|----------------------------------------------------------------------------------------------------|
| Copy Selected Components Started: D2LSupport, Friday, April 6, 2018 9:19 PM<br>IDT<br>Copy Another Package View Context. Environ and Manage Dates | Copy Completed, Apr 6. | Import Course Package<br>Importing<br>"D2LExport_2048998_20184420.zip"                                |
|                                                                                                    |                        | Uploaded Oconverted Imported                                                                          |
|                                                                                                    |                        | Your course package was successfully imported!                                                        |
|                                                                                                    |                        | Check out the contents of your course and make sure everything is good to go.<br>View Processing Logs |
|                                                                                                    |                        |                                                                                                    |
|                                                                                                    |                        |                                                                                                    |
|                                                                                                    |                        | View Content Import Another Package Review and Manage Dates                                           |

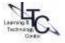

## **Rubrics – New interface for previewing**

This release introduces a new interface for instructors and learners to preview rubric definitions. The new interface includes the following changes:

- Rubric previews open in a pop-up window or are embedded in the assessment view (such as an assignment or discussion)
- Each rubric definition preview accommodates current rubric types (6 levels and 10 criteria)
- Rubric definition previews maintain a consistent appearance across tools in Brightspace Learning Environment, including responsive display on desktops and mobile devices
- **Overall Score** row is removed and replaced by a **Total** row for the entire rubric
- Rubric criteria groups display as mini-rubrics

| Criteria                | Level 3<br>3 points                                                                                         | Level 2<br>2 points                                                                            | Level 1<br>1 point                                                                                                    | Level 4<br>1 point                                            |       |
|-------------------------|----------------------------------------------------------------------------------------------------|------------------------------------------------------------------------------------------------|----------------------------------------------------------------------------------------------------|---------------------------------------------------------------|-------|
| Argument topic          | You agreed or disagreed with<br>an idea but you need to<br>elaborate more fully on our<br>supporting ideas. | You agreed or disagreed<br>with an idea but you do<br>not provide any<br>supporting reasoning. | You formed a response, but you failed<br>to select a statement for argument from<br>the reading to make your answer relate<br>to the reading. | You agreed or<br>disagreed with a<br>point in the<br>reading. | /3    |
| Supporting<br>arguments | Provided some supporting statements.                                                                        | Your arguments do not<br>make sense.                                                           | No arguments.                                                                                                    | Provided elaborate<br>supporting<br>statements.               | /3    |
| Mechanics               | There are a few minor spelling and/or grammar errors.                                                       | There are more than 5 spelling and grammar errors.                                             | Errors are excessive.                                                                                                    | No errors.                                                    | /3    |
| Total                   |                                                                                                    |                                                                                                |                                                                                                    |                                                               | - / 9 |

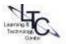